## **Virtual Visits: Instructions for iPhone or iPad**

**STEP 1:** Prior to your appointment, **download Microsoft Teams app** from App Store  $\overrightarrow{A}$ . It is best to do this at least one day before your appointment to allow for troubleshooting.

**STEP 2: Open App Store <b>A** and search for "Microsoft Teams"

**STEP 3: Download Microsoft Teams** by clicking Get**.** Once the Teams application is installed, you can close out App Store.

**Note:** You **do not need** to click Open button or setup an account. The Microsoft Teams app just needs to be on your phone.

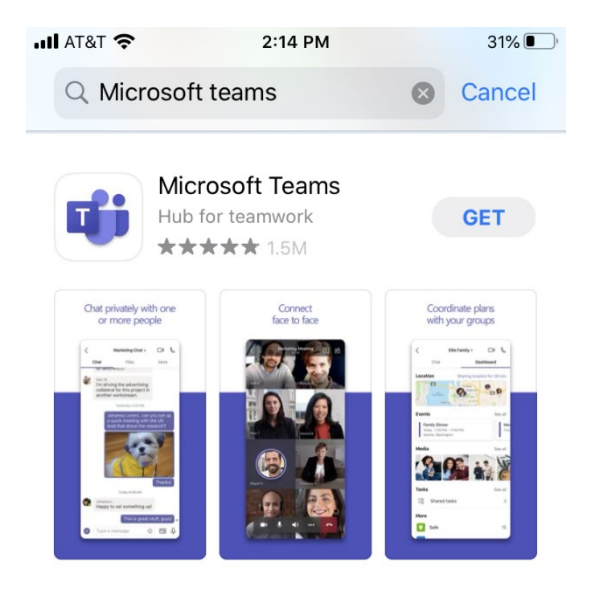

**STEP 2: Open calendar appointment invitation** in your email or calendar.

**STEP 3: Click the "Click her to join the meeting" link.**

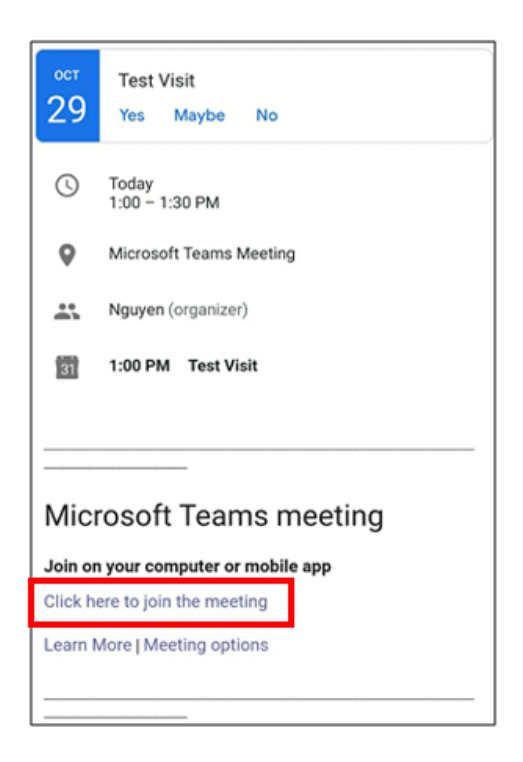

## **STEP 4:** Click **Join as Guest**

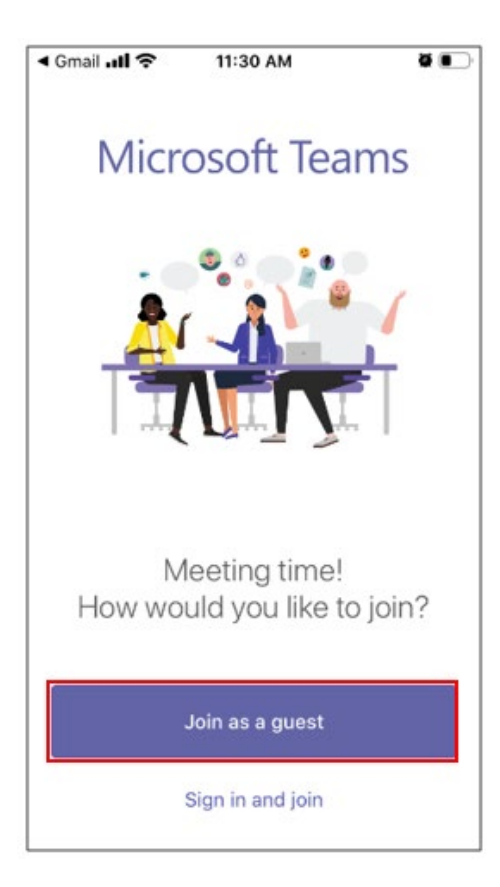

**STEP 5:** If you are asked for access to your microphone or camera, click **OK.**

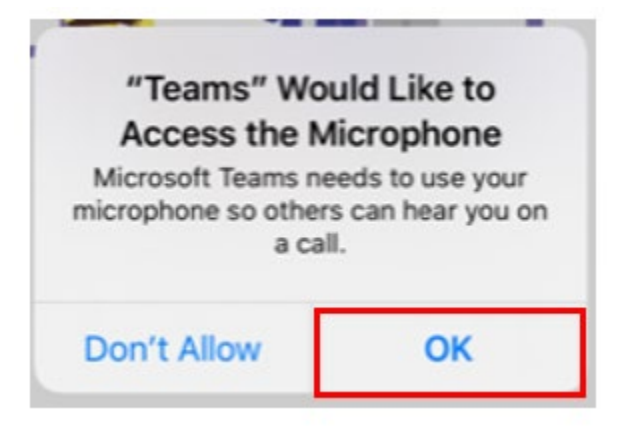

**STEP 6: Enter Name** (First and Last) and **click Join Meeting.**

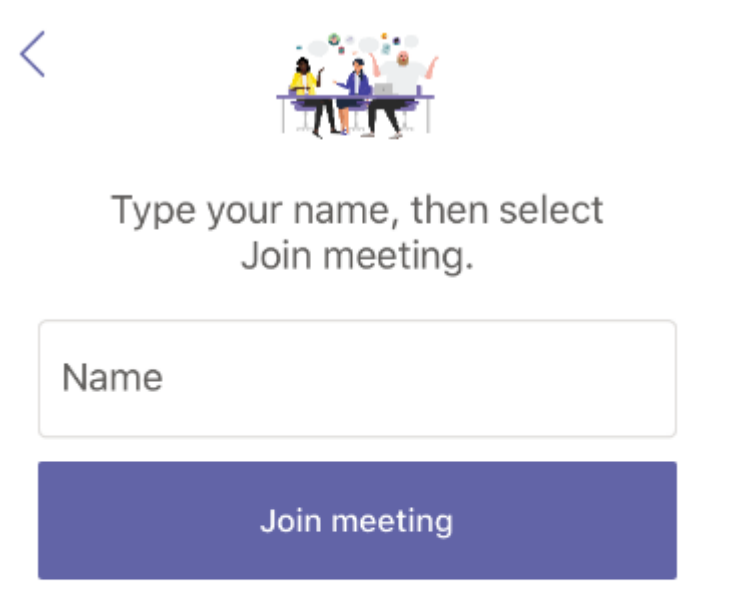

## QWERTYUIOP

**STEP 7:** After you Click Join Meeting from the previous step. It will start connecting you to your meeting.

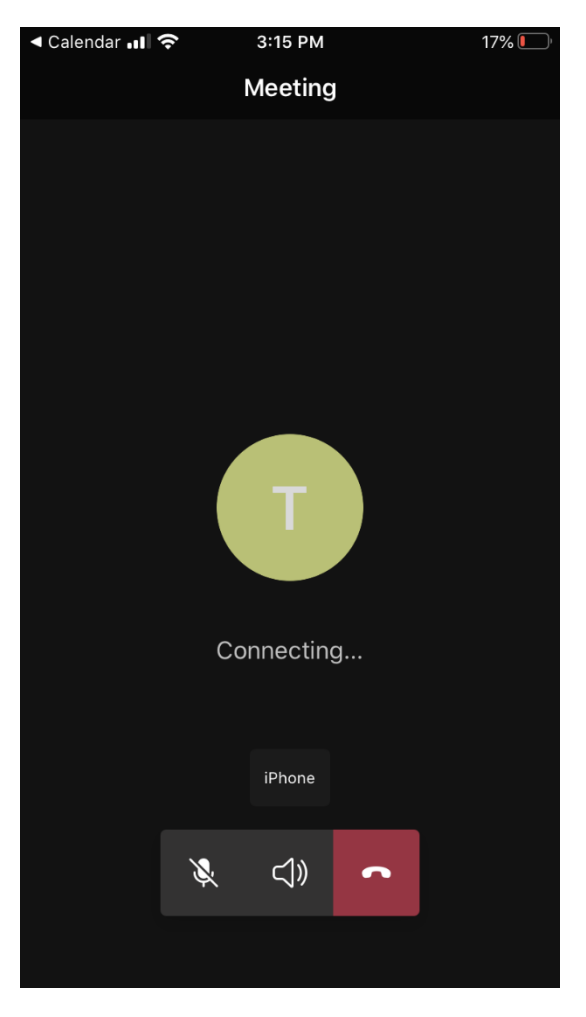

**STEP 8:** You **may** see the following screen until the visit has started.

Someone in the meeting should let you in soon.

**STEP 9: Verify** your camera and microphone settings are working. If you see a slash on camera and/or microphone you want to turn them on. Click camera and/or microphone icon to share your video and audio with the provider. If you are prompted to allow access to camera and/or microphone, click **OK**.

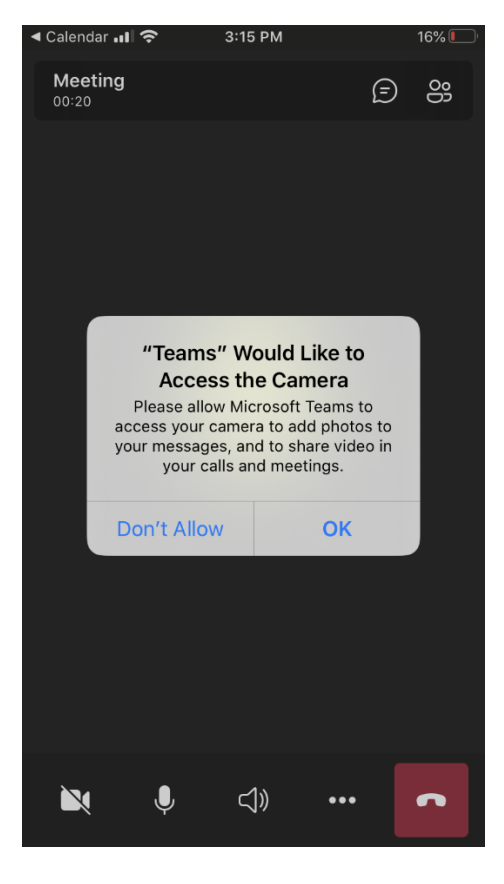

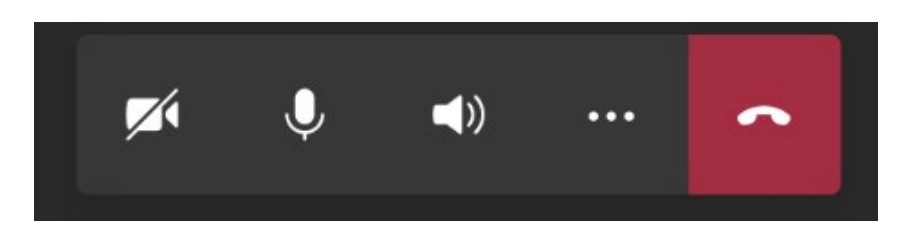

## **Control Bar Key for iPhone or iPad**

- **Camera button:** turns on and off webcam
- **Microphone button:** turns on and off microphone
- **Speaker button:** allows you to switch to speaker phone or mute**.**
- **3 dots button:** gives you options to share photos.
- **Red box with phone:** ends the visit (don't click until visit is over)

Please set up your device before your appointment to allow time for troubleshooting.